# **【 Wave Lite** 设**置手册 】**

# **android Ver.**

转到 Play 商店,搜索"**Wave Lite**"并免费安装。 然后,我将向您显示 VoiP+电话设置。

#### **1.Wave Lite 的安装** Ξ

1-1. 在"**Play 商店**"上点击。

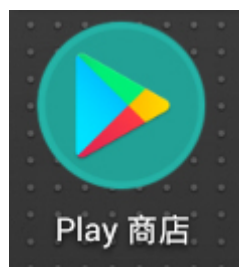

1-2. 请点击击部的"**搜索**应**用和游**戏"。

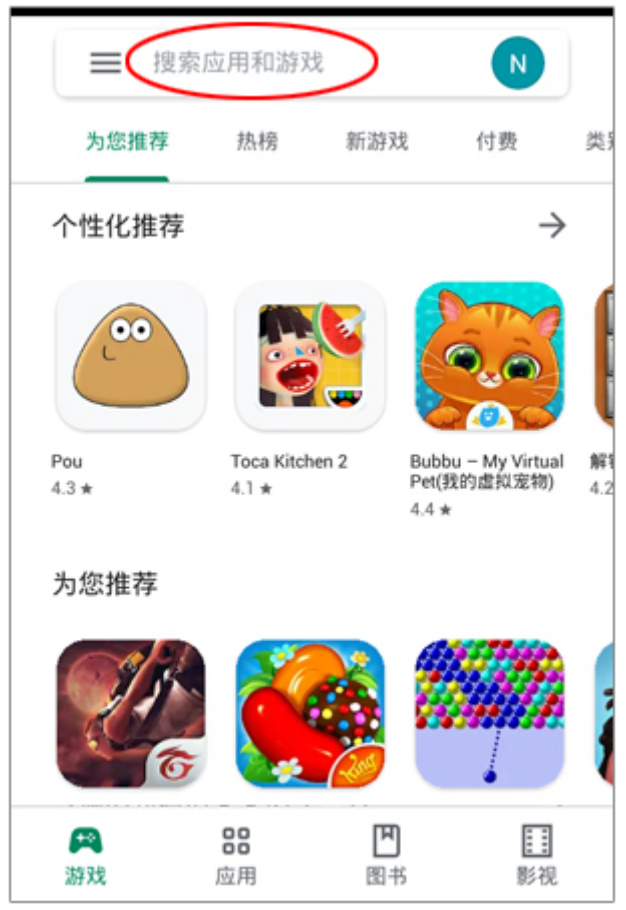

1-3. 将显示搜索屏幕。

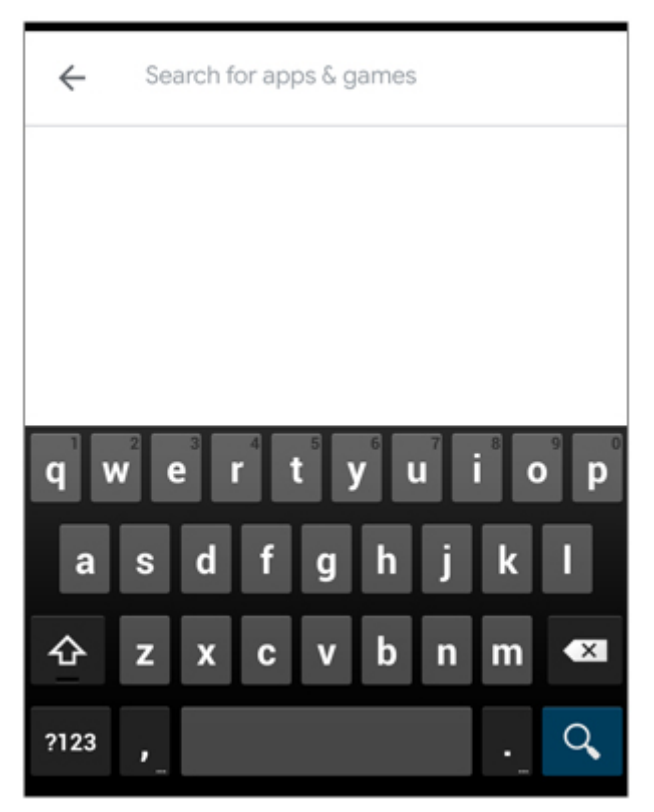

1-4. 搜索输入关键字 "**wave lite**" 请在此时输入一个空格。 输入后,点击屏幕右下角的放大镜镜镜。

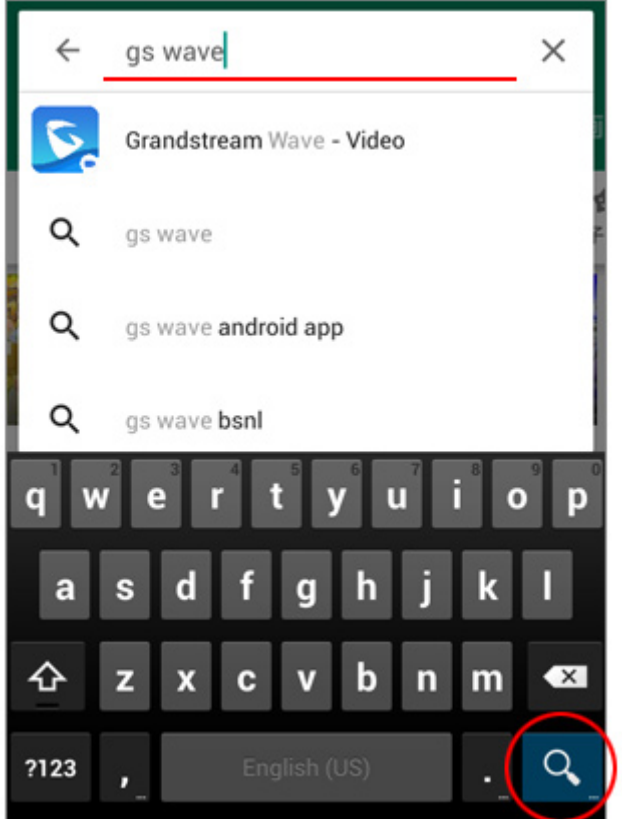

1-5. 像屏幕"**Grand Stream Wave - Video**" 由于它将被显示为社交网络。 您将在 android 中安装此软件。 请点击"安装"按钮。

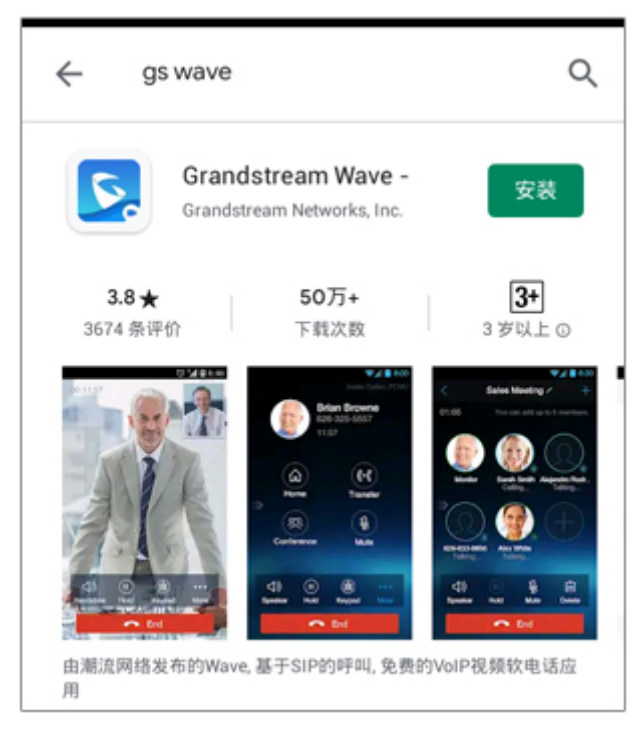

# 1-6. 将显示"Grandstream Wave - Video 需要以 下权限",因此点击"**接受**"。

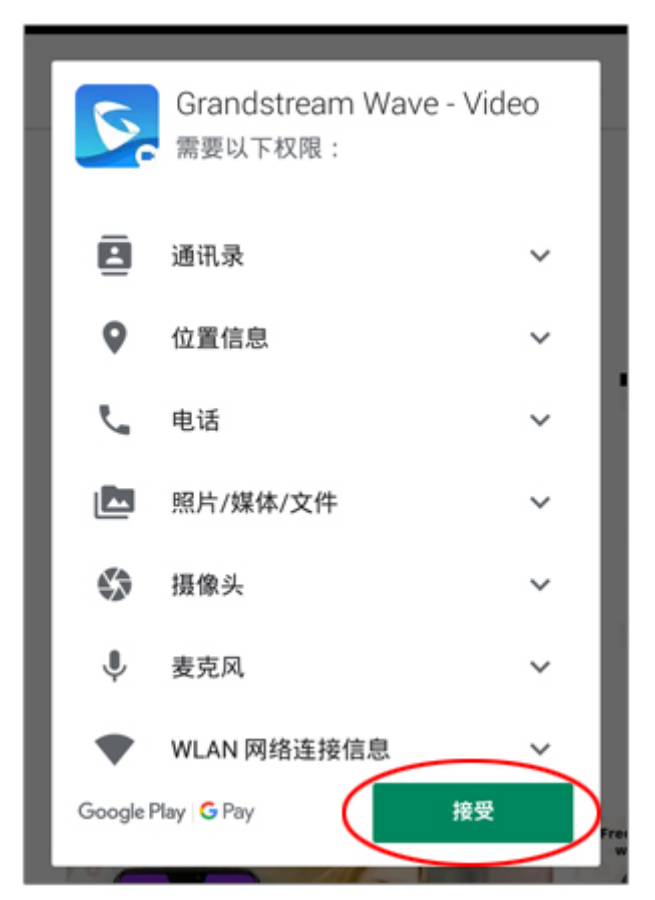

### 1-7. 它将开始下载,并显示消息 正在安装。

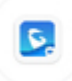

Grandstream Wave -... ♥ 正在安装...

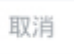

显示"打开"按钮时,安装完成。

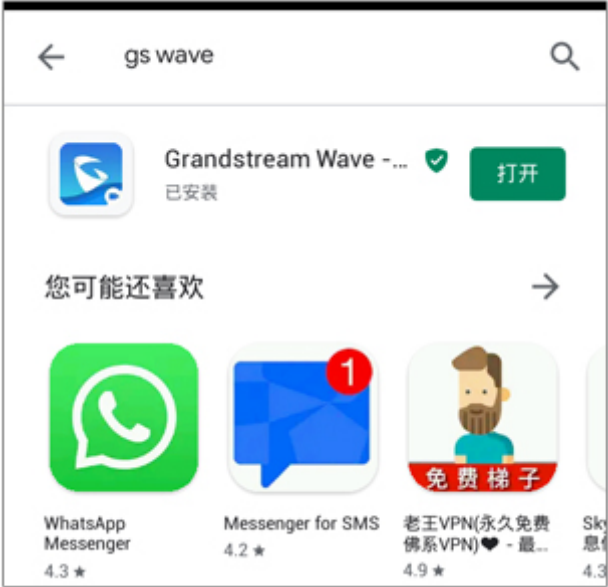

### **2.Wave Lite** 设**置**

### 2-1. 接下来,点击按钮"**打开**"以启动 Wave Lite 您将设置 VoiP+。 让我们开始点击 Wave Lite。 始终保持 Wave Lite 运⾏,以等待来电。

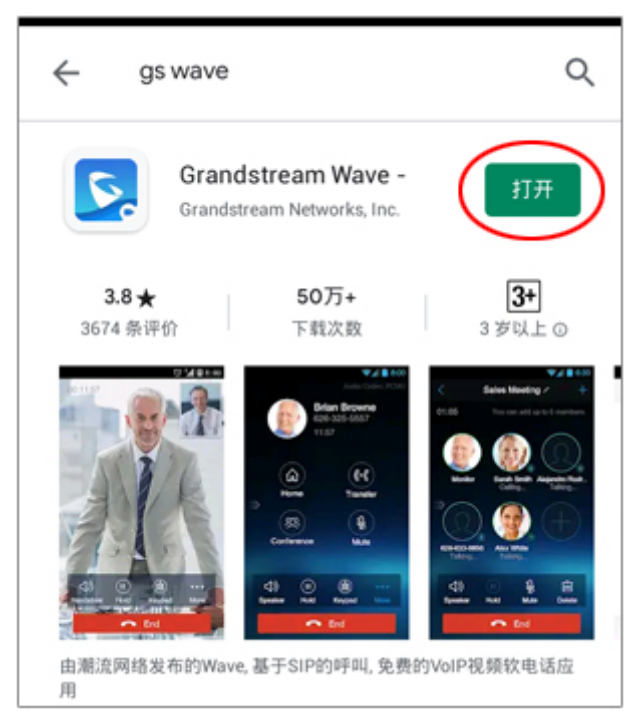

2-2. Wave Lite 现已启动。您现在将设置"VoiP+。 请点击最右端底部的齿齿镜齿"设**置**"。

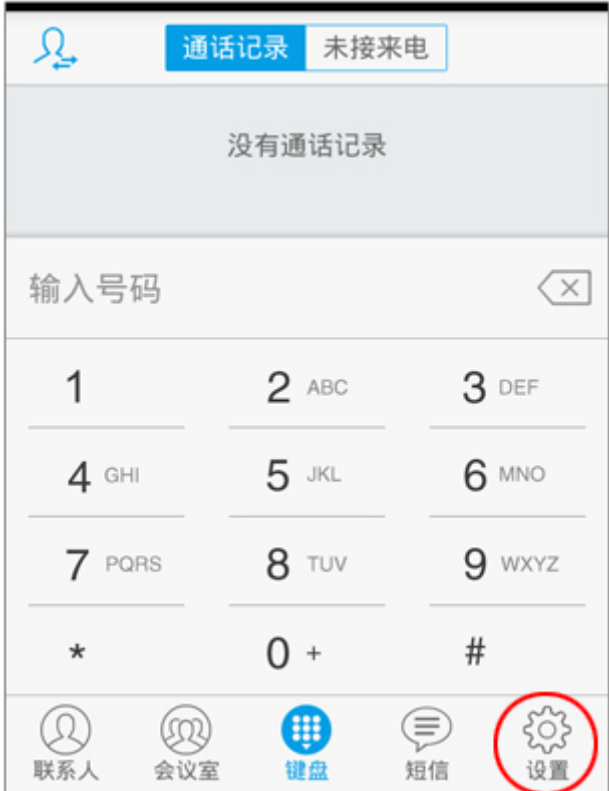

2-3. 接下来,点击此第一⾏的"帐**号**设**置**"。

| 设置                          |          |
|-----------------------------|----------|
| 帐号设置                        | $\rm{>}$ |
| 高级设置                        |          |
| 配置服务器                       |          |
| 个性化设置                       |          |
| 关于                          |          |
| 通话录音                        |          |
| 调试                          |          |
| m<br>键盘<br>短信<br>联系人<br>会议室 | 19 I     |

2-4. 显示"帐号设置"的详详信息。 但是您没有设置,下部为空白。 因此,请点击右上角的加号。

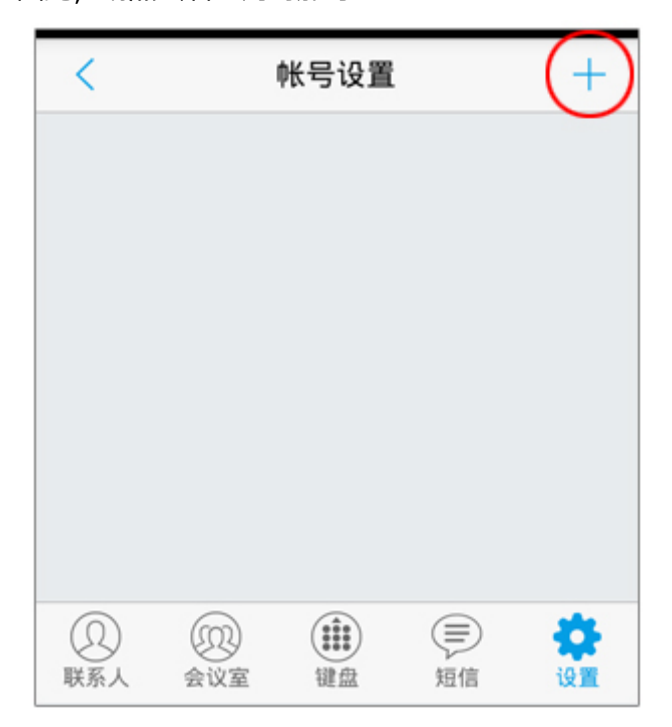

#### 2-5. 显示"添加帐号"屏幕。

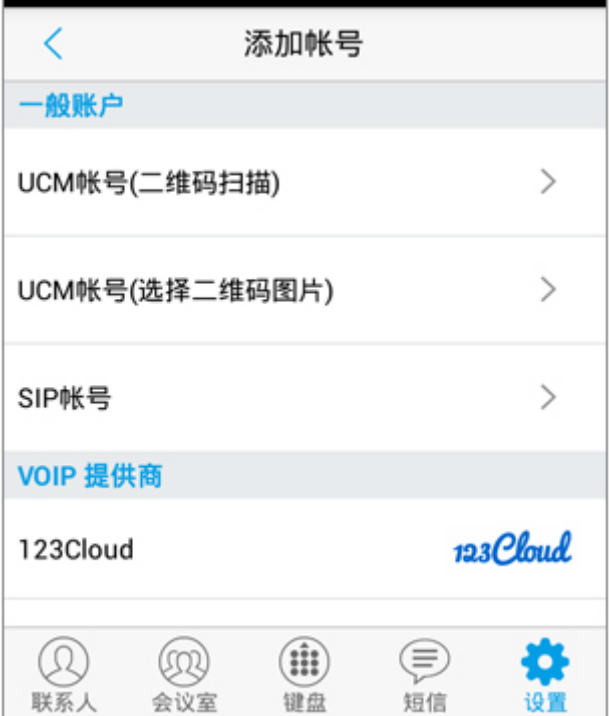

2-6. 将读取 VoiP+注册电子邮件中随附的 QR 码。 请打开**[VoiP+ 注册完成]**的服务信息电子邮件。 \*如果您在 PC 上注册, 请将电子邮件转发到 android 电子邮件。

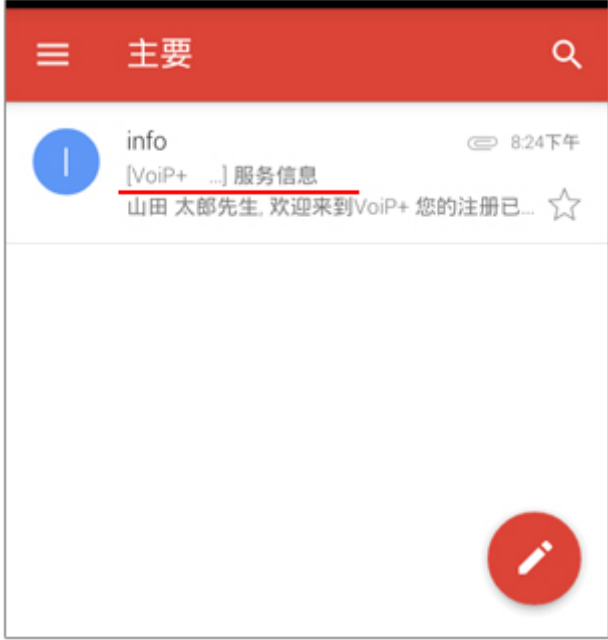

### 2-7. 将电子邮件中随附的 QR 码保存到 android。

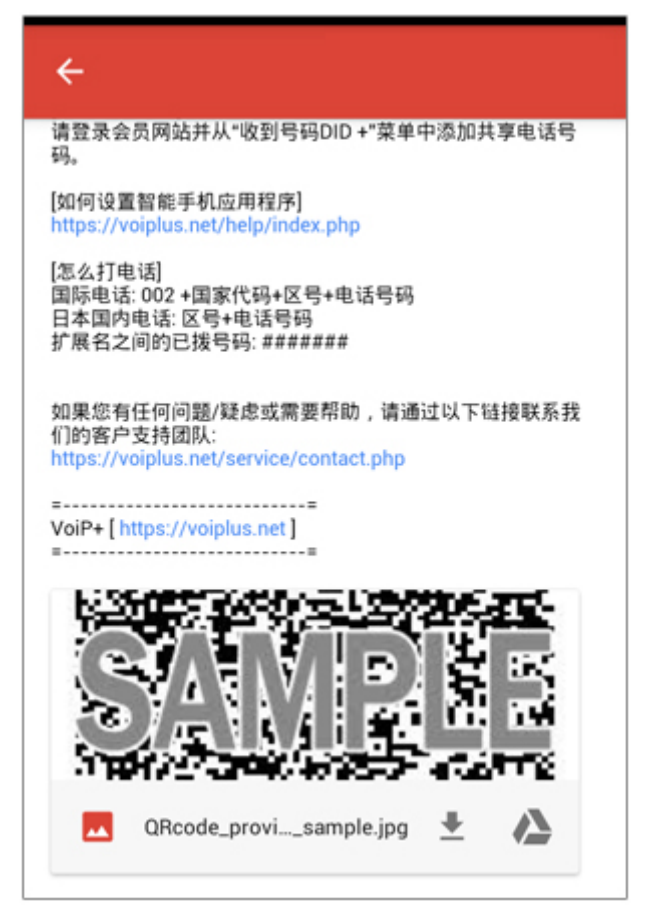

#### 显示 QR 码,然后从菜单中点击"保存"到照片文件夹。

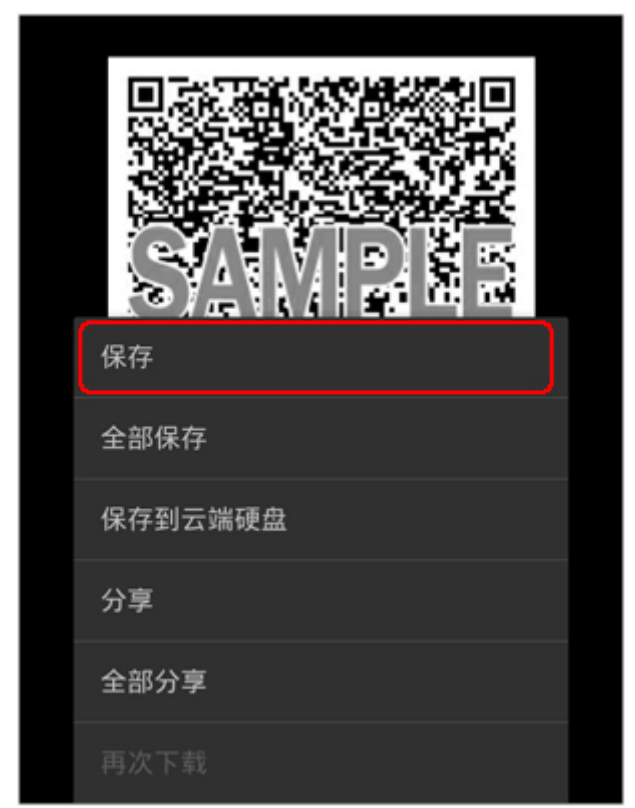

# 2-8. 返回到 Wave Lite 屏幕,然后点击第二个 "**UCM** 帐**号(**选选**二**维码镜**片)**"。

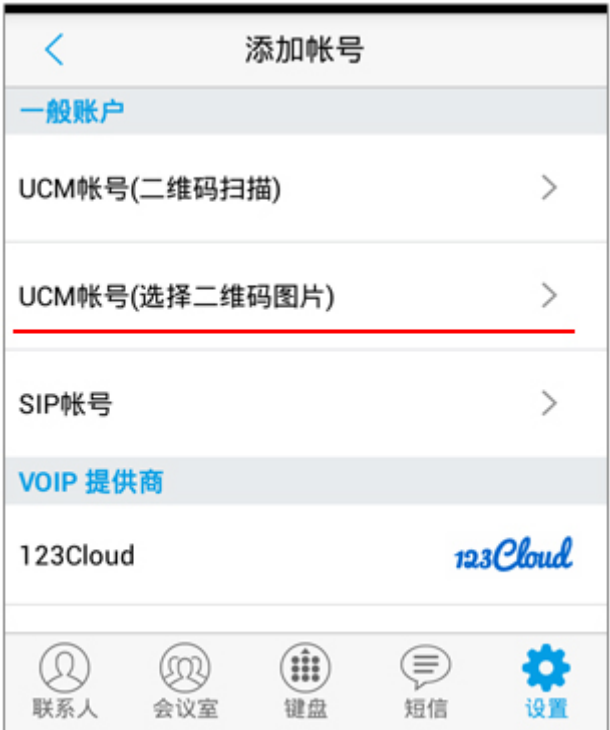

# 2-9. 选择保存的 QR 码图像。

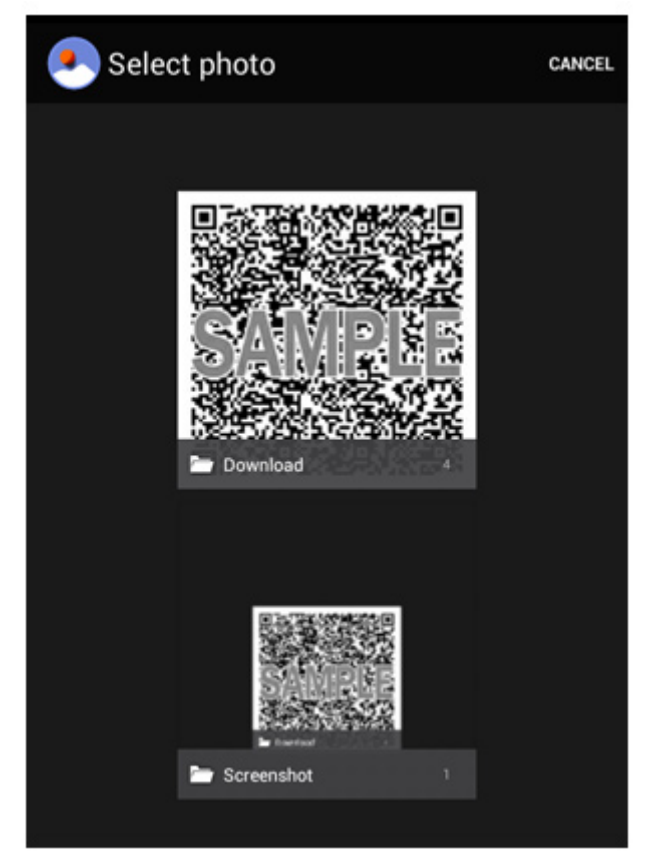

2-10. 如果正确读取了 QR 码, 它将显示为"新增 帐号",因此点击"**确定**"。

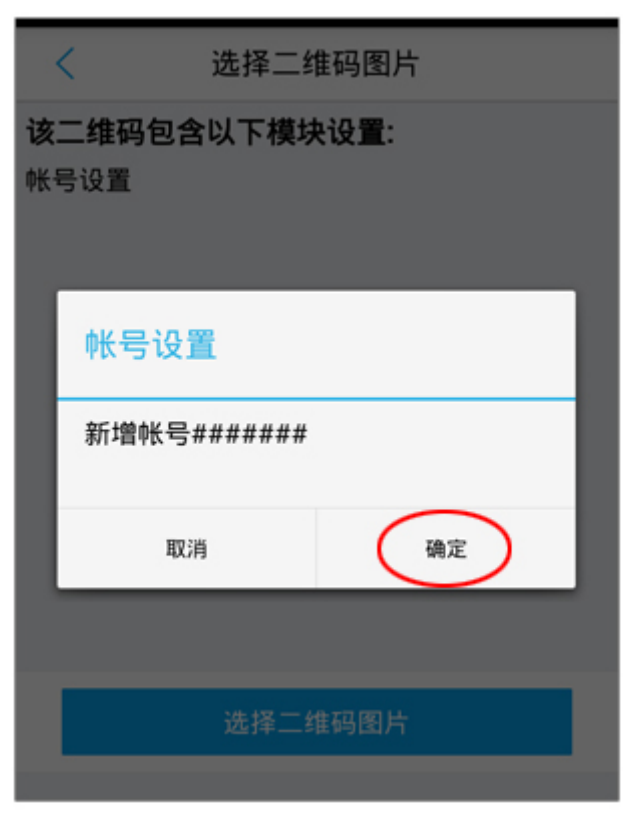

2-11. 如果成功注册,将显示该帐户。 此帐号是您的分机号码。

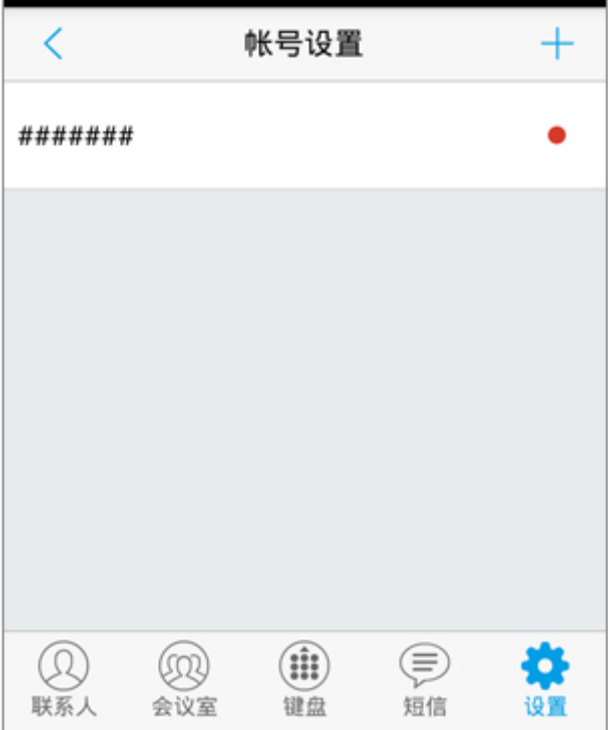

2-12. 点击屏幕右下方的"设**置**"。点击"**高**级设**置**"。 如果您使用 WiFi 连接以外的其他 3G, 4G (LTE), 5G,请**关掉**"仅**使用此 wifi** 进**⾏**账**号注册**"。

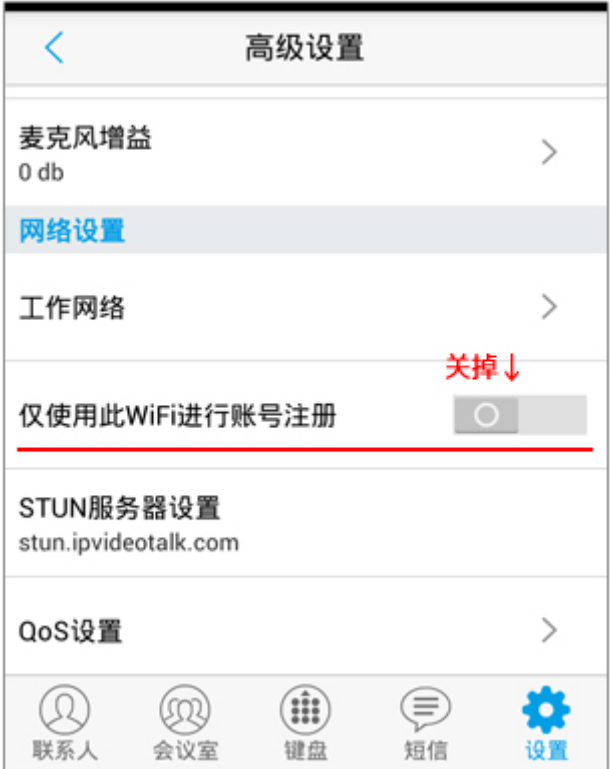

2-13. 现在,基本配置已结束。 如图所示,如果右上角分机号的绿色是亮的,说明你 的手机注册成功了。

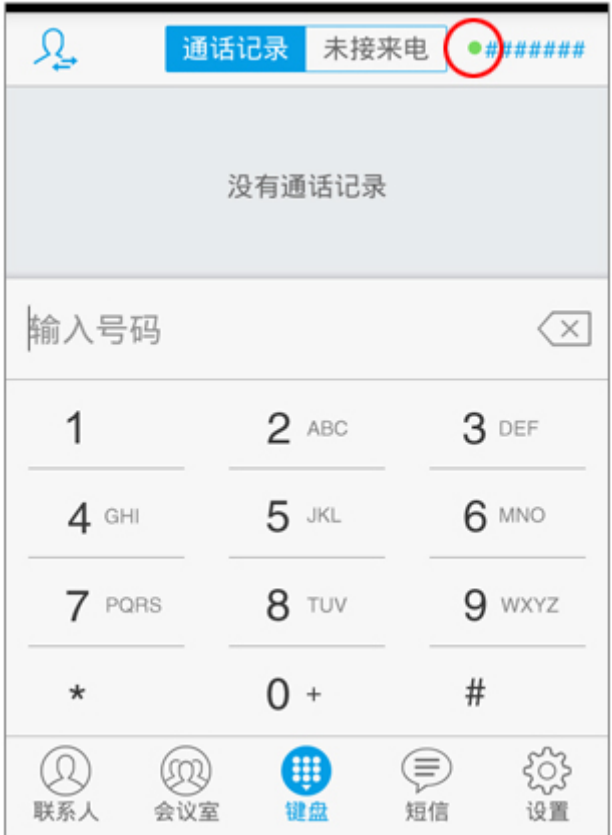

#### **3.指南**

要拨打日本电话,您可以从区号输入。 对于国际电电,使用 **002,国家代**码**,区号(不包括⾸** 个零)和本地号码拨打。

根据 android 的版本,可能会在网络切换到 WiFi 和 4G 时断网。

在这种情况下,如果您以会员身份登录网站并打开注册 表警报, 则会在断开连接时收到电子邮件通知。

如果存款余额为零,它将自动停止,并且不再提取任何 款项。

请放心使用。

我们将根据您的请求数量在其他国家/地区设置收到的 电话号码。

我们正在寻找您的要求。

感谢您使用 VoiP+。